## Kurzanleitung: **Schulbesuch mit myVIA bestätigen**

1) Sie haben eine E-Mail der Stadt Duisburg erhalten. Klicken Sie auf den darin enthaltenen Link "**Schüler verifizieren**".

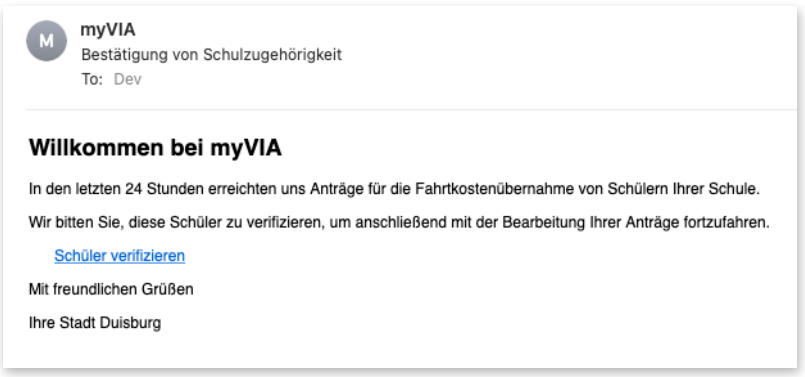

2) Es öffnet sich die Website myVIA und ein Fenster mit PIN-Eingabe erscheint. Gleichzeitig erhalten Sie mit dem Klick auf den Link in der E-Mail automatisch eine zweite E-Mail.

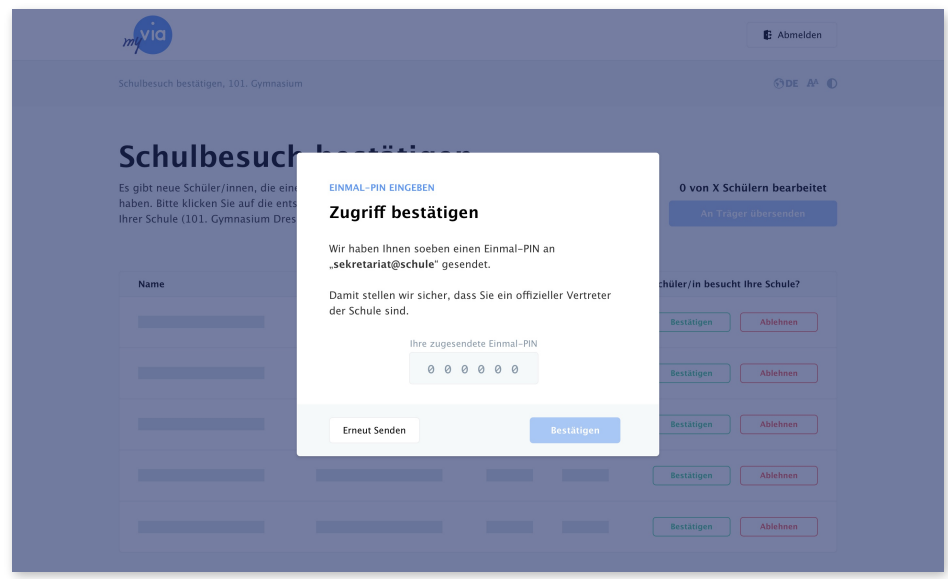

3) Diese E-Mail enthält eine PIN, welche 2 Stunden gültig ist und nur einmal verwendet werden kann. Der Versand dieser E-Mail kann wenige Minuten in Anspruch nehmen. Falls Sie keine E-Mail erhalten, prüfen Sie bitte Ihren Spam-Ordner.

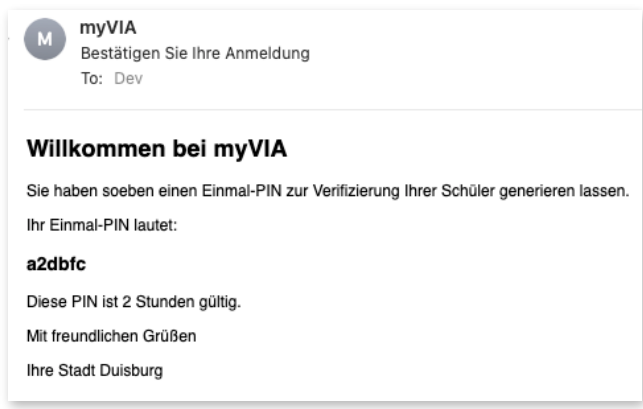

4) Geben Sie die PIN aus der zweiten E-Mail in myVIA ein und klicken Sie auf die Schaltfläche "**Bestätigen**".

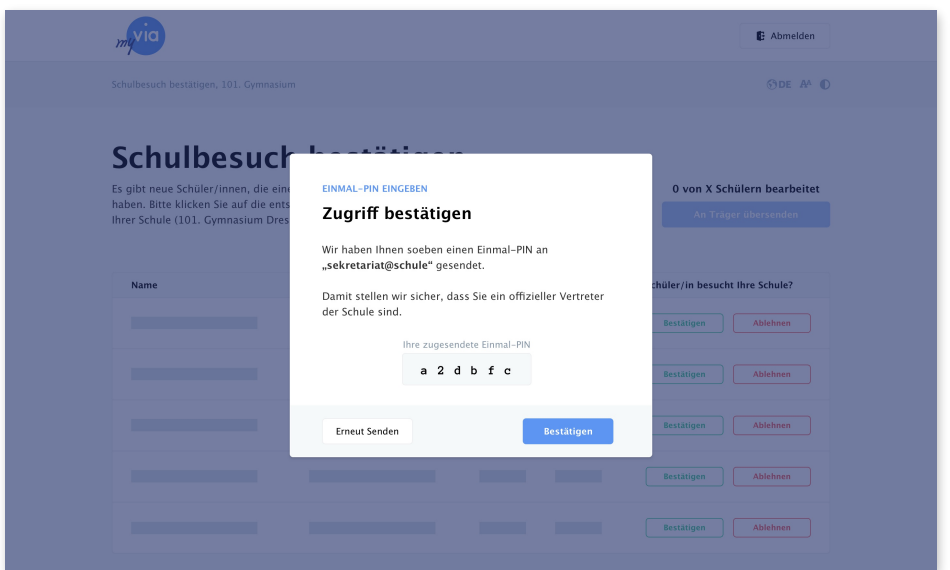

5) Nun können Sie die Schulbesuche der einzelnen Schüler mit einem Klick auf die Schaltflächen "**Bestätigen**" oder "**Ablehnen**" bearbeiten.

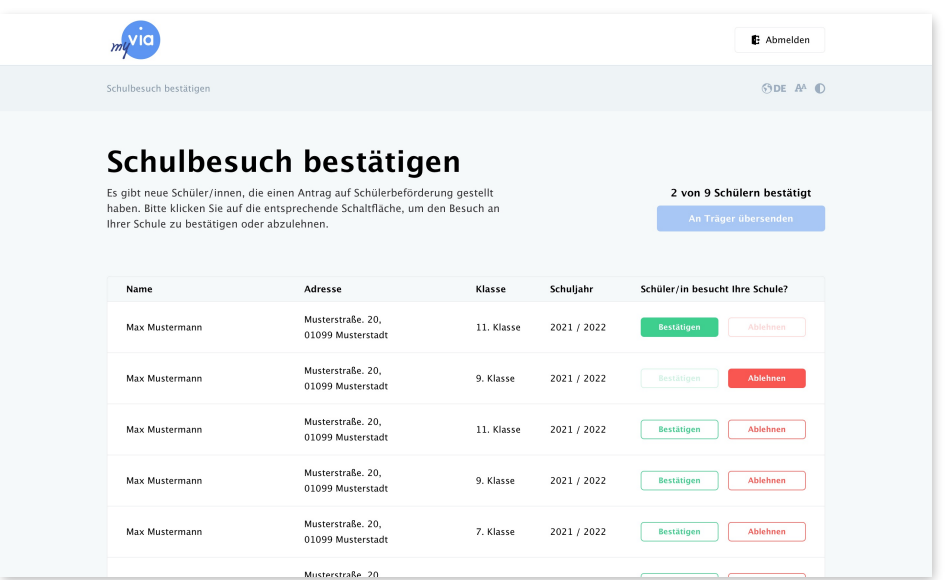

6) Mit einem Klick auf die Schaltfläche "An Träger übersenden" übergeben Sie die Informationen zum Schulbesuch zur weiteren Bearbeitung an das Amt für schulische Bildung in Duisburg.

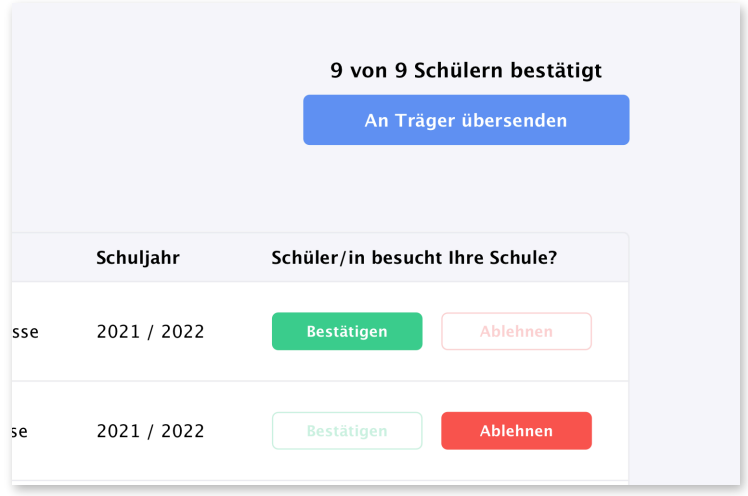

Bei Fragen wenden Sie sich gern an das Amt für schulische Bildung Duisburg: **0203/94000** oder **[schuelerfahrtkosten@stadt-duisburg.de](mailto:schuelerfahrtkosten@stadt-duisburg.de)**